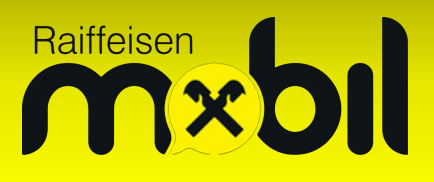

## Android APN-Einstellungen

Mit den richtigen APN-Einstellungen surfen Sie sorgenfrei im Inland sowie EU-Ländern. Wir führen Sie Schritt für Schritt durch das Menü Ihres Android-Geräts!

Bei Android-Geräten variieren die Einstellungen leicht je nach Hersteller, diese Anleitung zeigt die gängigsten Wege und ist auf derzeit übliche Dual-SIM Geräte ausgelegt. Falls Sie ein Gerät von Samsung oder OnePlus verwenden, startet die Anleitung auf dieser Seite. Für Huawei, Xiaomi, oder ähnliche Geräte beginnen Sie bitte ab Seite 7.

Wählen Sie zuerst die Einstellungen aus, diese finden Sie auch im Drop-Down Menü. Stellen Sie bitte auch sicher, dass die Option "Mobile Daten" aktiv ist.

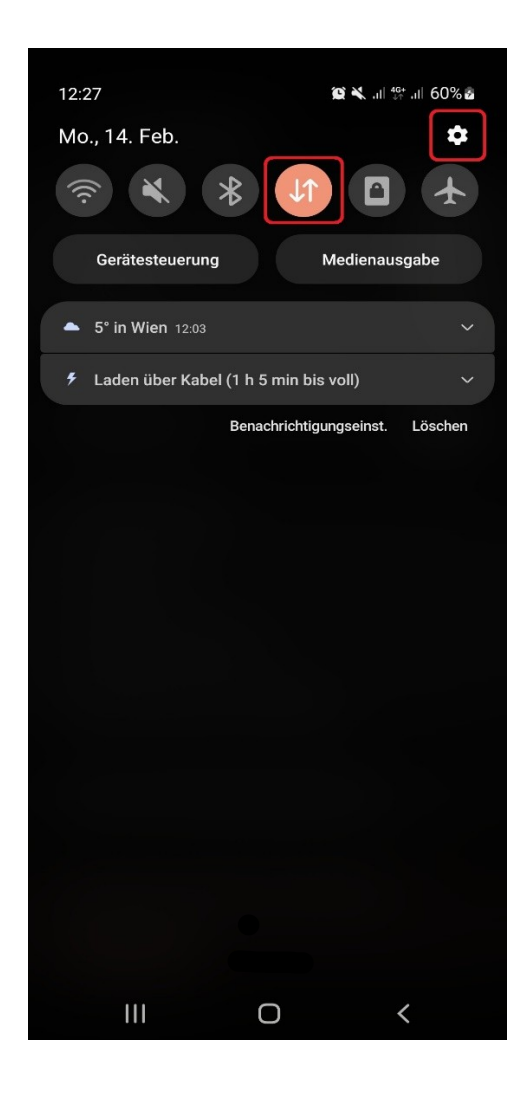

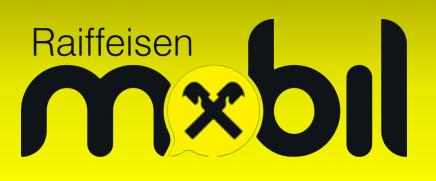

Wählen Sie den Menüpunkt "Verbindungen" und dann "Mobile Netzwerke".

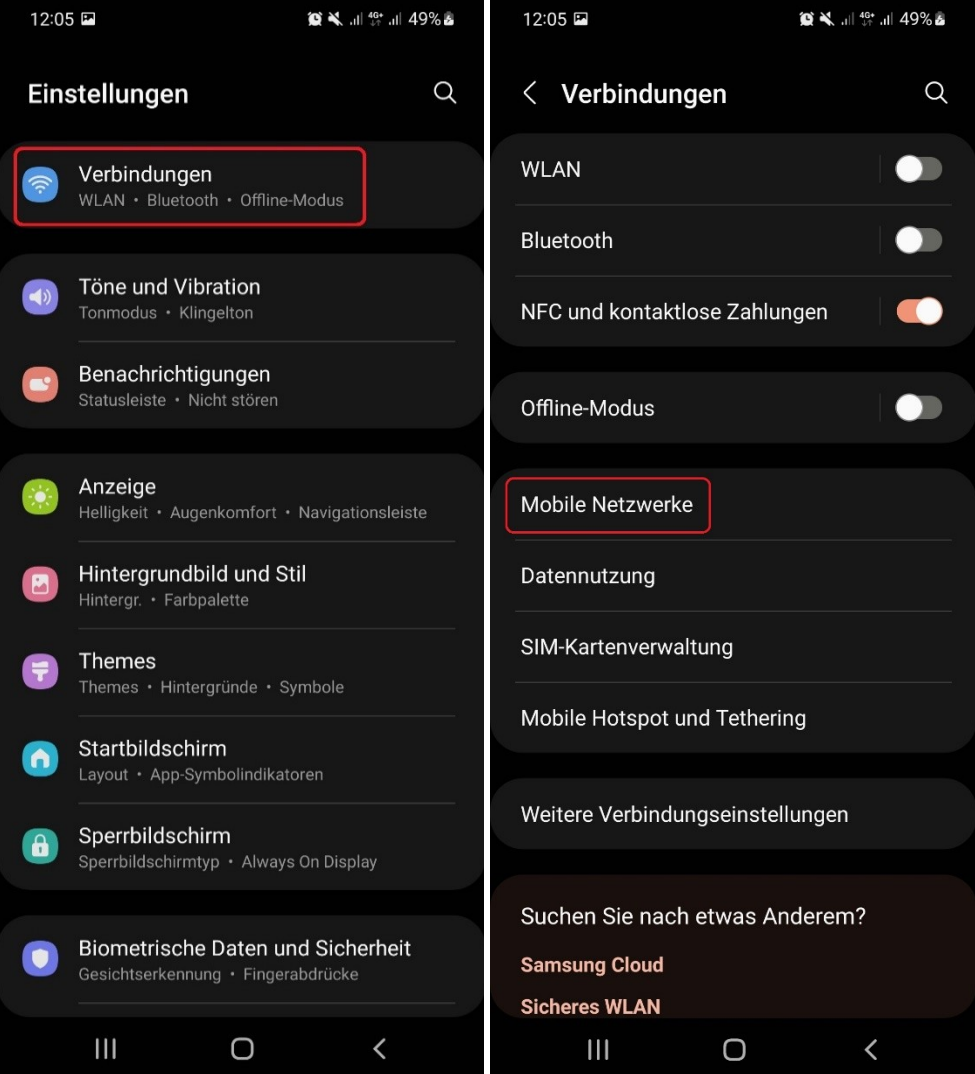

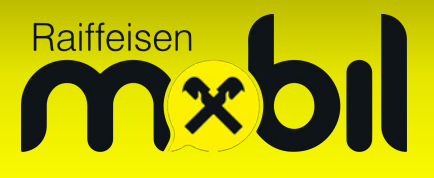

Falls Sie im Ausland sind, finden Sie hier auch die Option "Daten-Roaming". Diese muss für Auslandsnutzung aktiv sein. Unter "Zugangspunkte" finden Sie die notwendigen APN-Einstellungen.

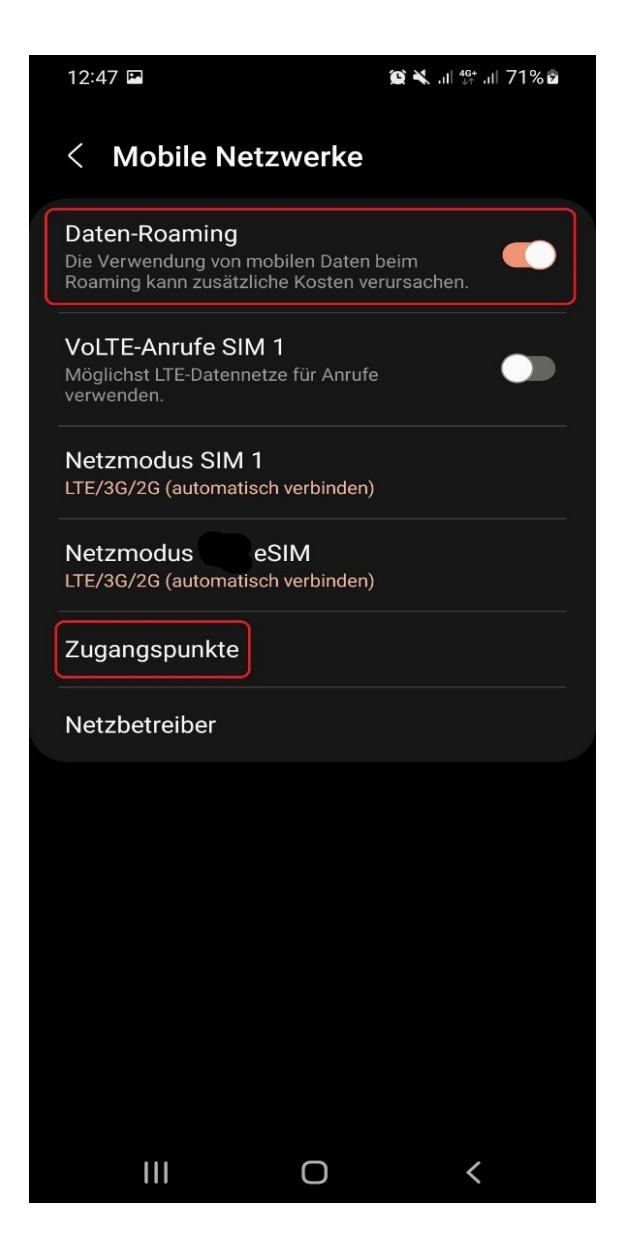

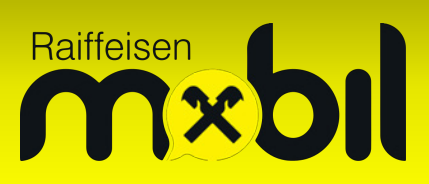

Falls Sie 2 SIM-Karten in Verwendung haben, können Sie unten auswählen, für welche SIM-Karte Sie den APN festlegen möchten.

In dieser Übersicht sind die korrekten APN-Einstellungen bereits hinterlegt worden, falls diese bei Ihnen nicht aufscheinen, können Sie mit einem Klick auf "Hinzufügen" oben rechts einen neuen APN erstellen.

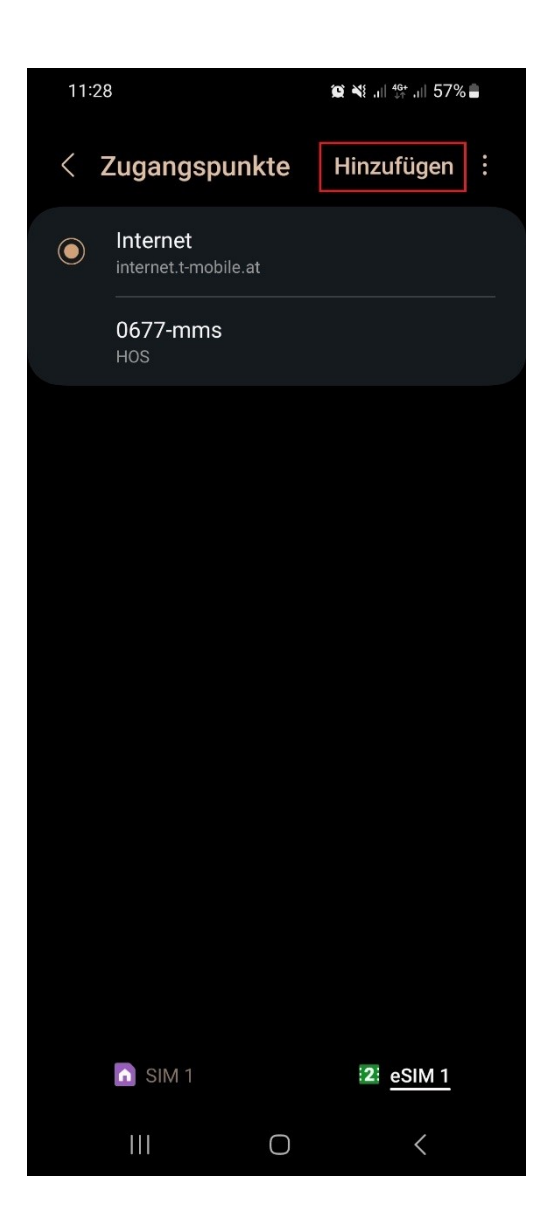

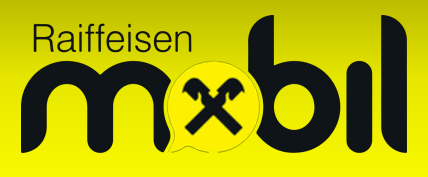

Tragen Sie nun die untenstehenden Daten Feld für Feld ein. Alle nicht erwähnten Punkte können belassen werden, wie sie automatisch von Ihrem Gerät vorgeschlagen werden. Um alle notwendigen Felder bearbeiten zu können, scrollen Sie bitte nach unten.

APN-Name: *Internet* APN: *internet.t-mobile.at* APN-Typ: *default* Typ des virtuellen Mobilfunkbetreibers: *IMSI*

Nachdem alle Felder ausgefüllt wurden, klicken Sie oben rechts auf die drei Punkte und dann auf "Speichern". Stellen Sie sicher, dass der neu erstellte APN in der Übersicht ausgewählt ist.

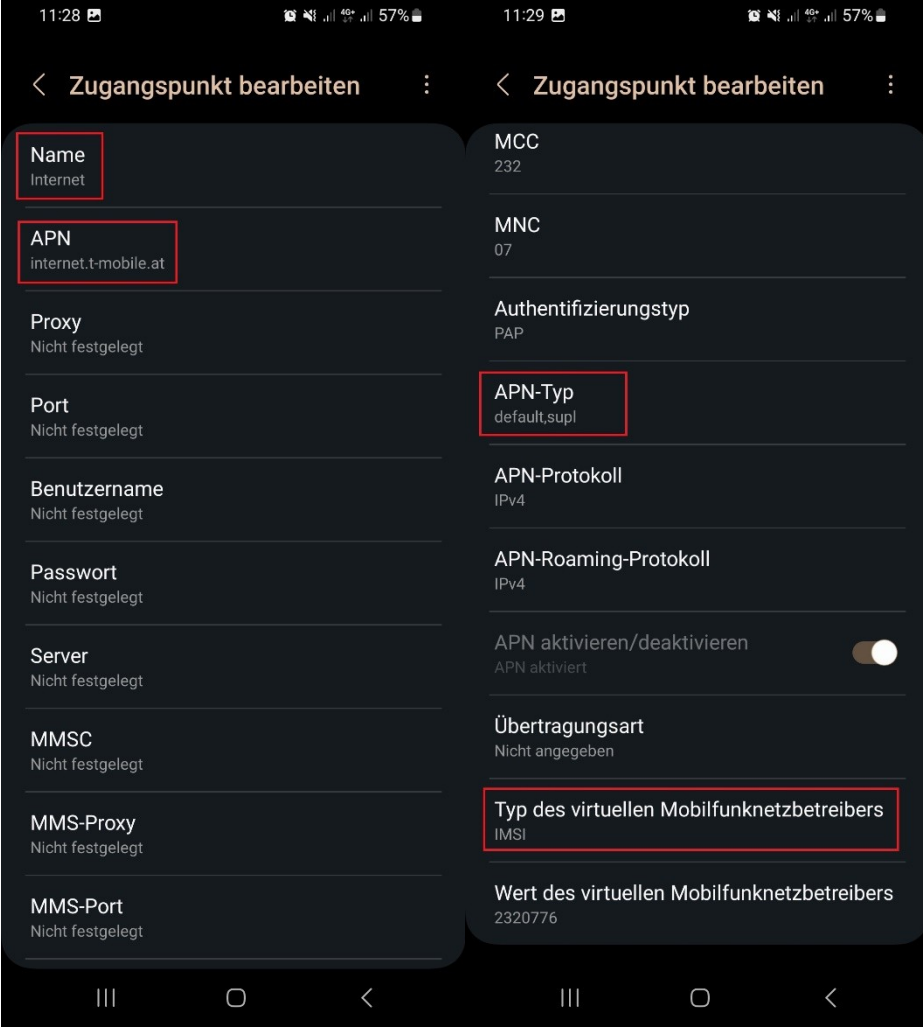

Wichtig: Nach dem Speichern, starten Sie bitte Ihr Gerät einmal neu.

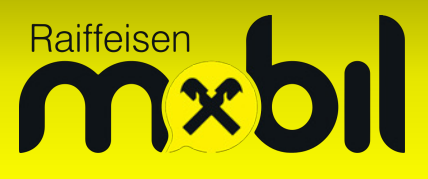

Klicken Sie nun noch einmal auf "Hinzufügen", um auch den APN für MMS-Nutzung sowie USSD- und GSM-Code Unterstützung einzustellen.

Name: *0677-mms* APN: *HOS* Benutzername: *t-mobile* Passwort: *tm* MMSC: *http://mmsc.t-mobile.at/servlets/mms* MMS Proxy: *10.12.0.20* MMS Port: *80* MCC: *232* MNC: *07* Authentifizierung: *PAP* APN Protokol: *IPv4v6* APN Roaming Protokol: *IPv4* MVNO / Typ des virtuellen Mobilfunknetzbetreibers: *IMSI* Wert des virtuellen Mobilfunknetzbetreibers: *2320776*

Nachdem alle Felder ausgefüllt wurden, klicken oben rechts auf die drei Punkte und dann auf "Speichern". Stellen Sie sicher, dass der neu erstellte MMS-APN angezeigt wird (hier ist keine Möglichkeit vorhanden, den APN auszuwählen, er ist nur im Hintergrund aktiv).

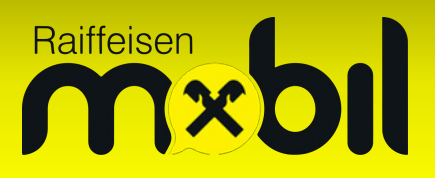

## Huawei, Xiaomi, weitere Marken

Wählen Sie zuerst die Einstellungen aus, diese finden Sie auch im Drop-Down Menü. Stellen Sie bitte auch sicher, dass die Option "Mobile Daten" aktiv ist.

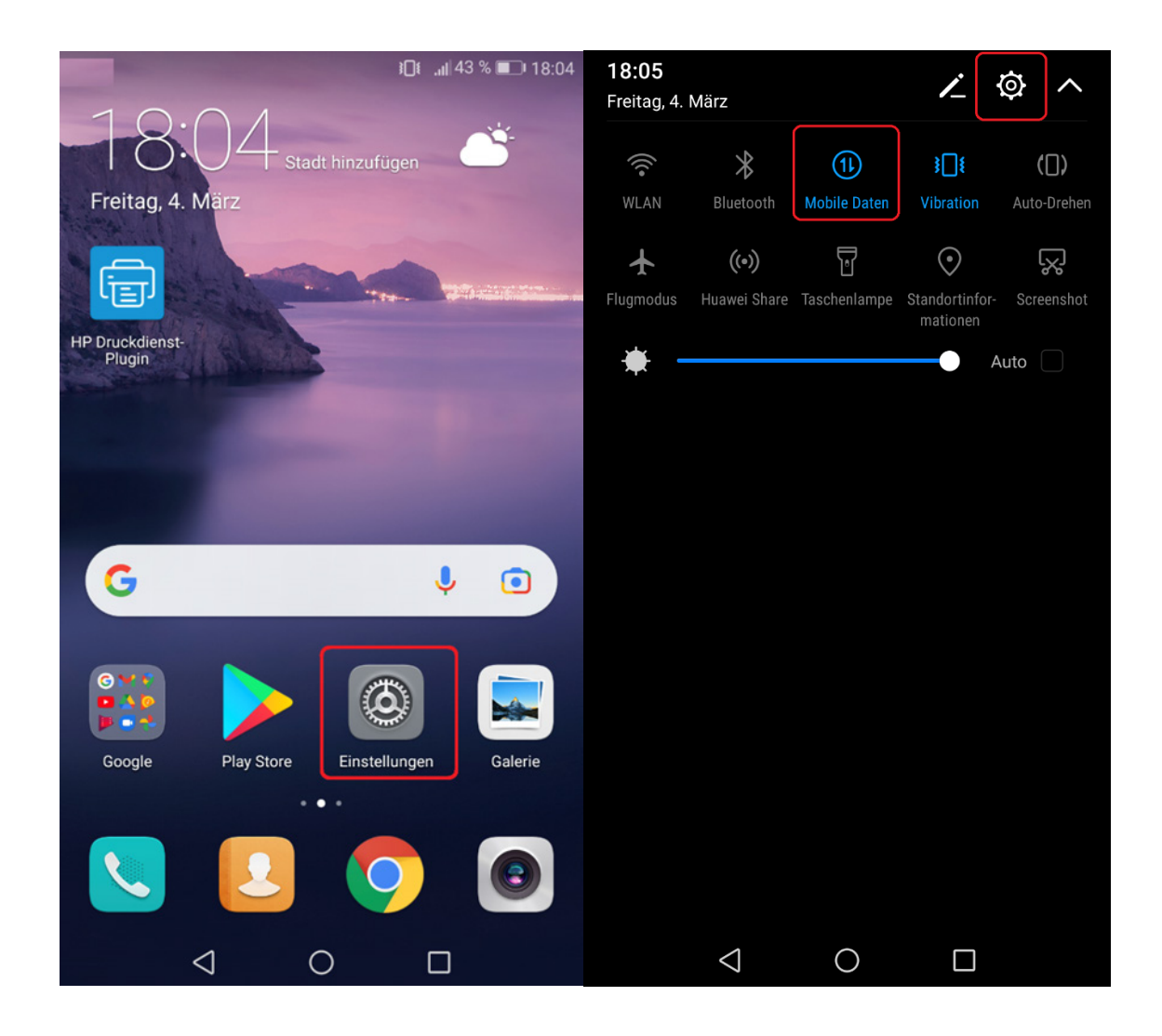

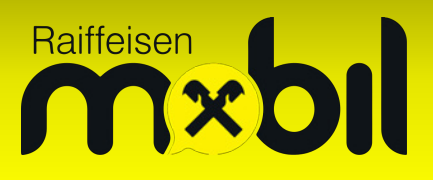

Wählen Sie den Menüpunkt "Mehr" und dann "Mobilfunknetz".

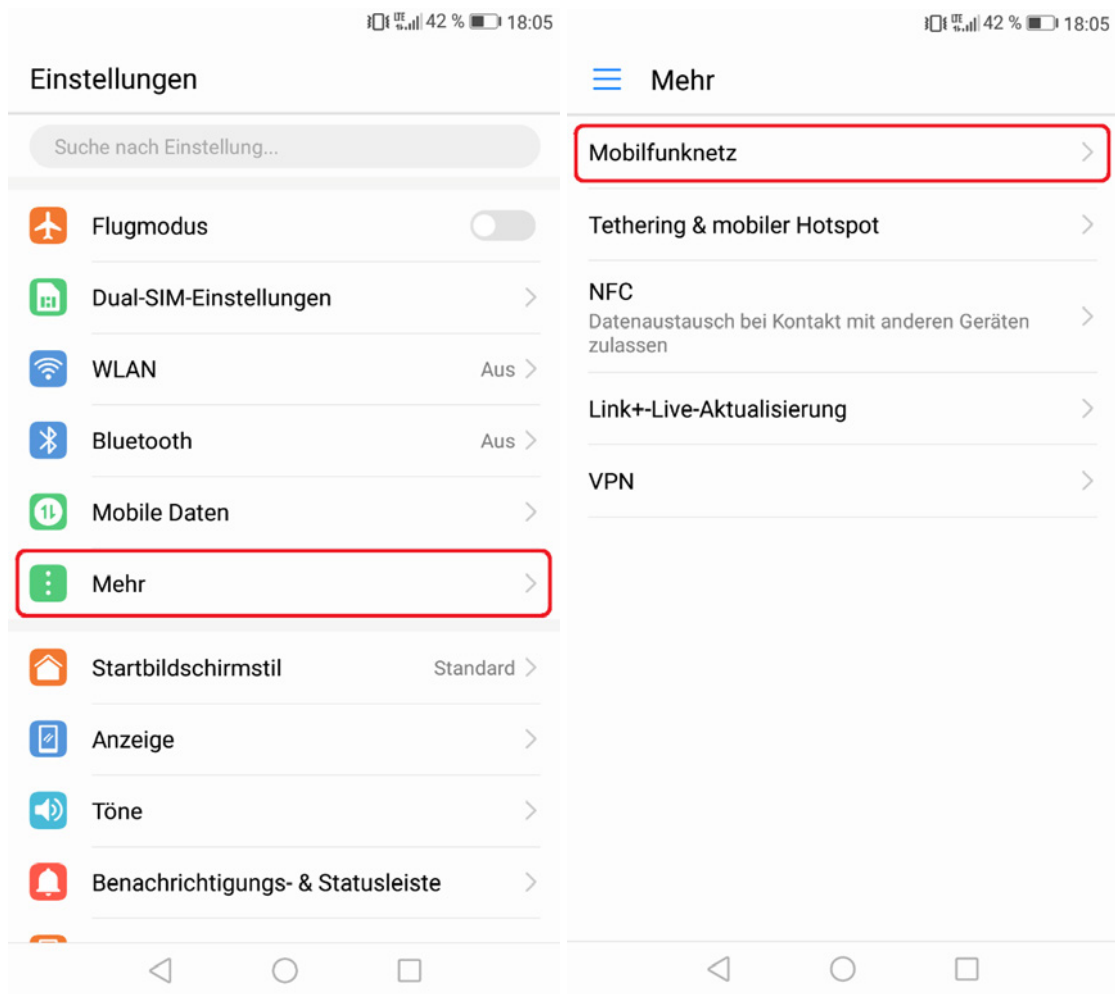

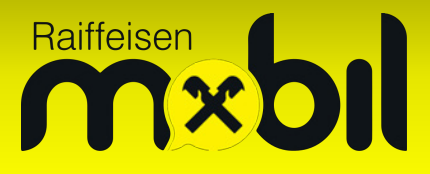

Hier können Sie erneut prüfen, ob "Mobile Daten" eingeschalten ist.

Falls Sie im Ausland sind, finden Sie auch die Option "Daten-Roaming". Diese muss für die Internetnutzung im Ausland aktiv sein. Unter "Zugriffspunktnamen" finden Sie die notwendigen APN-Einstellungen.

Falls Sie zwei SIM-Karten verwenden, finden Sie unten auch die Einstellungen für SIM 2.

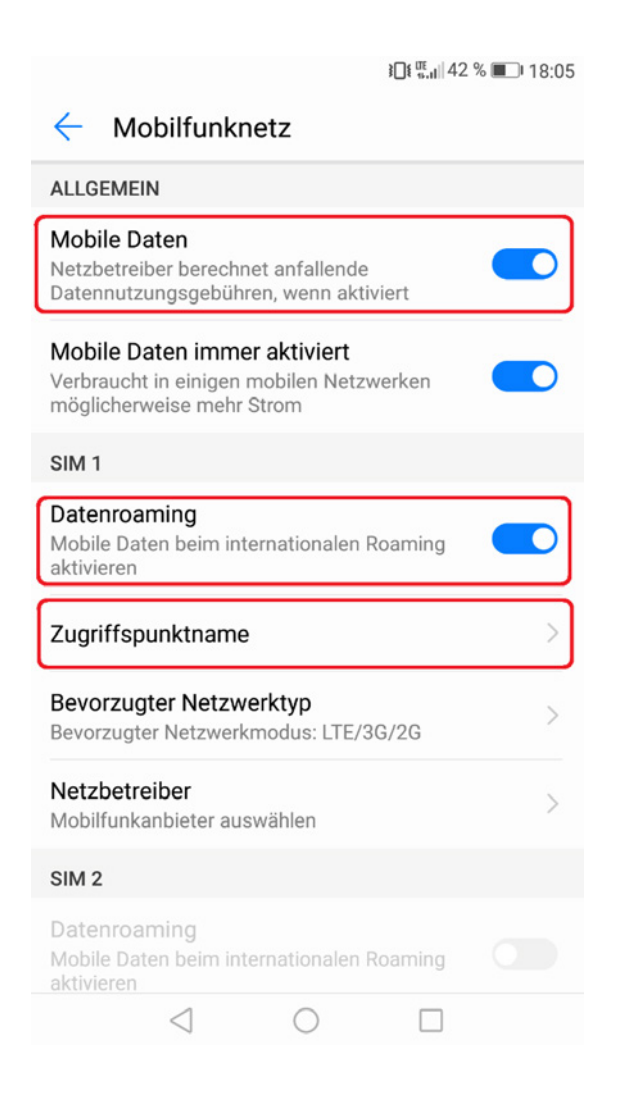

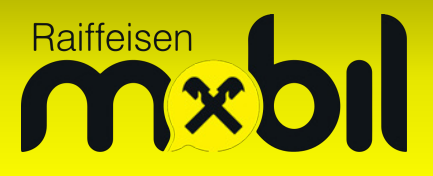

In dieser Übersicht sind die korrekten APN-Einstellungen bereits hinterlegt worden, falls diese bei Ihnen nicht aufscheinen, können Sie mit einem Klick auf die 3 Punkte oben rechts einen neuen APN erstellen.

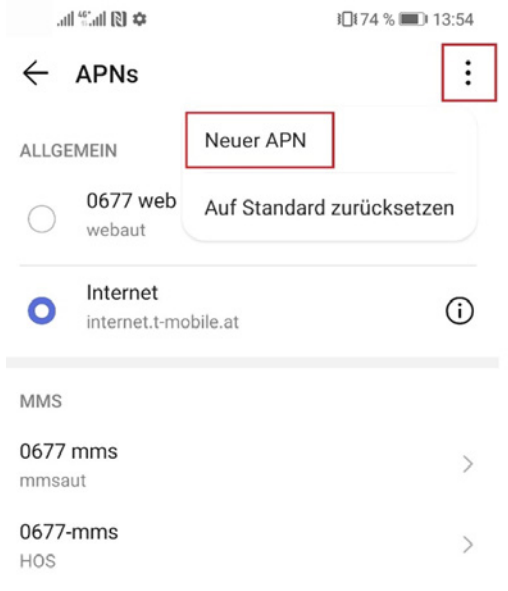

$$
\lhd \qquad \circ \qquad \Box
$$

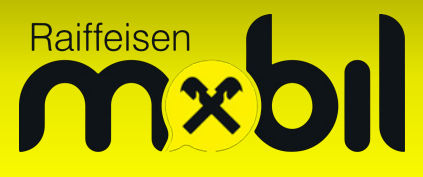

Tragen Sie nun die untenstehenden Daten Feld für Feld ein. Alle nicht erwähnten Punkte können belassen werden, wie sie automatisch von Ihrem Gerät vorgeschlagen werden. Um alle notwendigen Felder bearbeiten zu können, ist es notwendig nach unten zu scrollen.

APN-Name: *Internet* APN: *internet.t-mobile.at* APN-Typ: *default* Typ des virtuellen Mobilfunkbetreibers: *IMSI*

Nachdem alle Felder ausgefüllt wurden, klicken Sie zum Speichern auf das Häkchen rechts oben und stellen Sie sicher, dass der neu erstellte APN in der Übersicht ausgewählt ist.

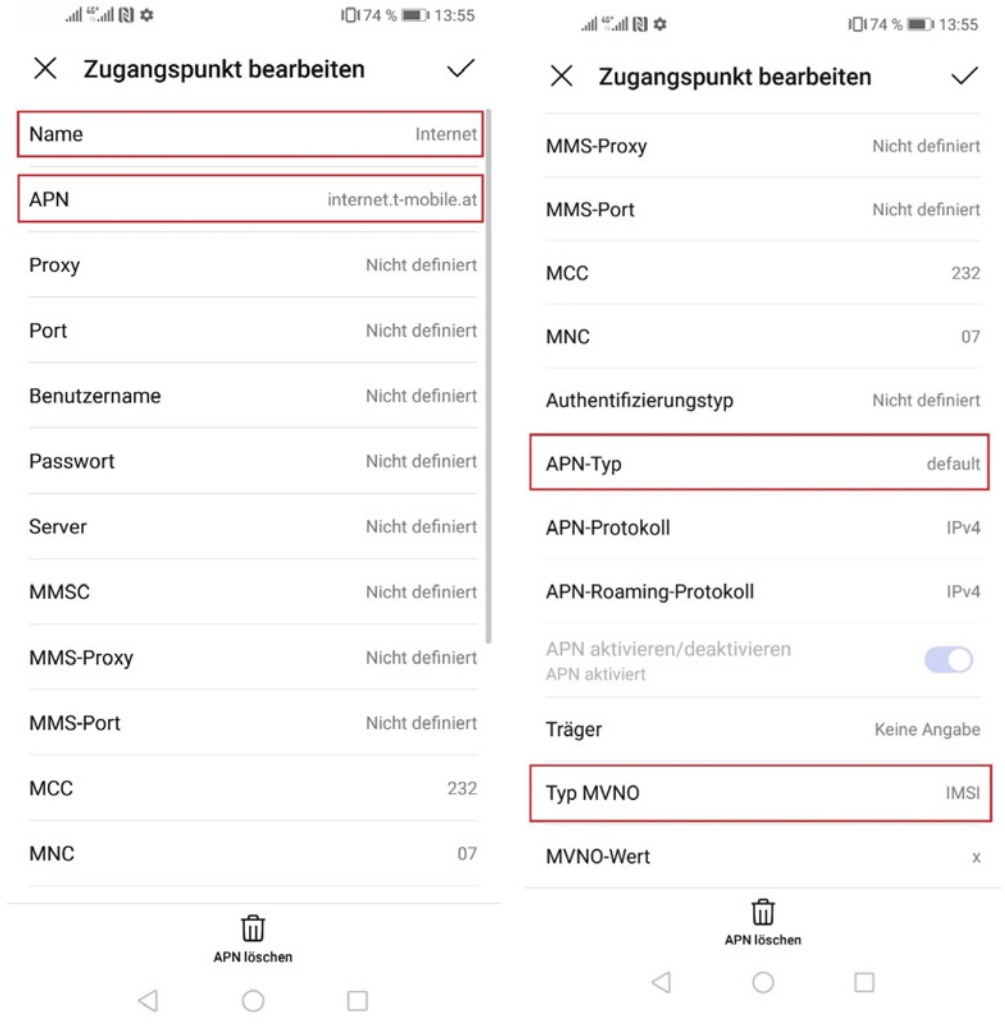

Wichtig: Nach dem Speichern, starten Sie bitte Ihr Gerät einmal neu.